**U3MANAHU9** 

# РАСЧЁТ ИСТИННОЙ ОЦЕНКИ ИСПЫТУЕМЫХ, ПОСТРОЕНИЕ ГРАФИЧЕСКИХ ОБРАЗОВ **ТЕСТА И ЗАДАНИЙ ПОСРЕДСТВОМ EXCEL**

Роман Дубинка г. Барановичи, Республика Беларусь

xxxroman@bk.ru

В данной статье рассмотрено понятие истинной оценки, способ ее расчета вручную и при помощи табличного процессора Microsoft Excel 2007; построение кривой характеристики задания и ее анализ. Приведены примеры, а также упражнения для закрепления теоретического и практического материала.

Ключевые слова: истинная оценка, графический образ теста, уровень подготовленности испытуемых, вероятность правильного ответа.

### Понятие истинной оценки. Определение и построение графического образа теста

В математической теории измерений (Item Response Theory) рассматривается как тест в целом, так и каждое его задание в отдельности. Чтобы оценить результат выполнения теста используются различные шкалы. Для данных, представленных в дихотомической шкале, правильный ответ на задание дает оценку 1, неправильный - 0. Сумма полученных по каждому заданию оценок будет являться исходной оценкой теста. Эта оценка будет всегда являться целым числом и колебаться от 0 до  $N$  в зависимости от числа заданий в тесте. Если испытуемый получит этот тест вновь и не вспомнит, как он ответил в предыдущий раз на задания, будет получена другая оценка. Гипотетически, испытуемый может выполнять тест много раз и получать ряд различных оценок. Можно предположить, что все оценки будут варьировать вокруг какой-то средней величины.

 $1'2009$ 

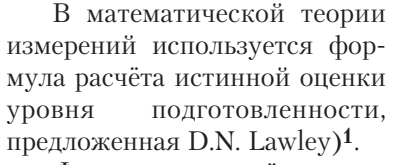

Формула для расчёта истинной оценки уровня подготовленности испытуемого і:

Для наглядности рассмот-  
рим пример, в котором рассч  
таем истинную оценку теста,  
состоящего из 7 заданий (см.  
табл. 1). В этом примере уро-  
вень подготовленности испы-  

Таблица 1.

Теория 190,0ne

$$
TS_i(\theta_i) = \sum_{i=1}^K P(\theta_i)
$$

где  $TS_i(\theta_i)$  — истинная оценка для испытуемых с уровнем способности  $\theta_i$ . Бейкер обозначает задание  $P(\theta_i)$  в зависимости от модели построения кривой характеристики каждого отдельного задания.

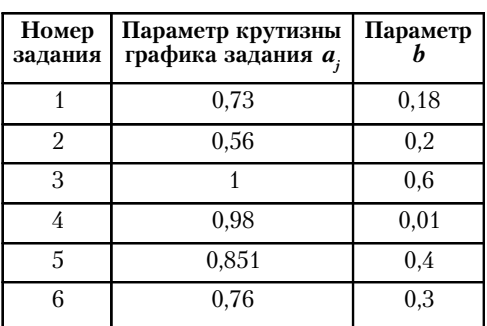

Произведем расчеты вероятностей с помощью формулы для двухфакторной модели.

$$
P(\theta) = \frac{1}{1 + e^{-1.7 a(\theta - \beta)}}
$$

Задание 1

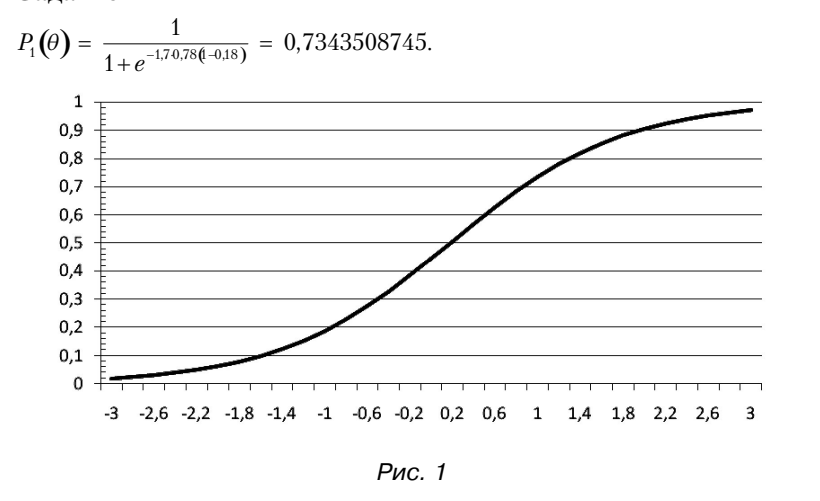

The Basics of Item Response Theory: ERIC Clearinghouse on Assessment and Evaluat, 2001.

Frank B. Baker.

1

$$
\mathbb{R}^n
$$

 $1'2009$ 

55

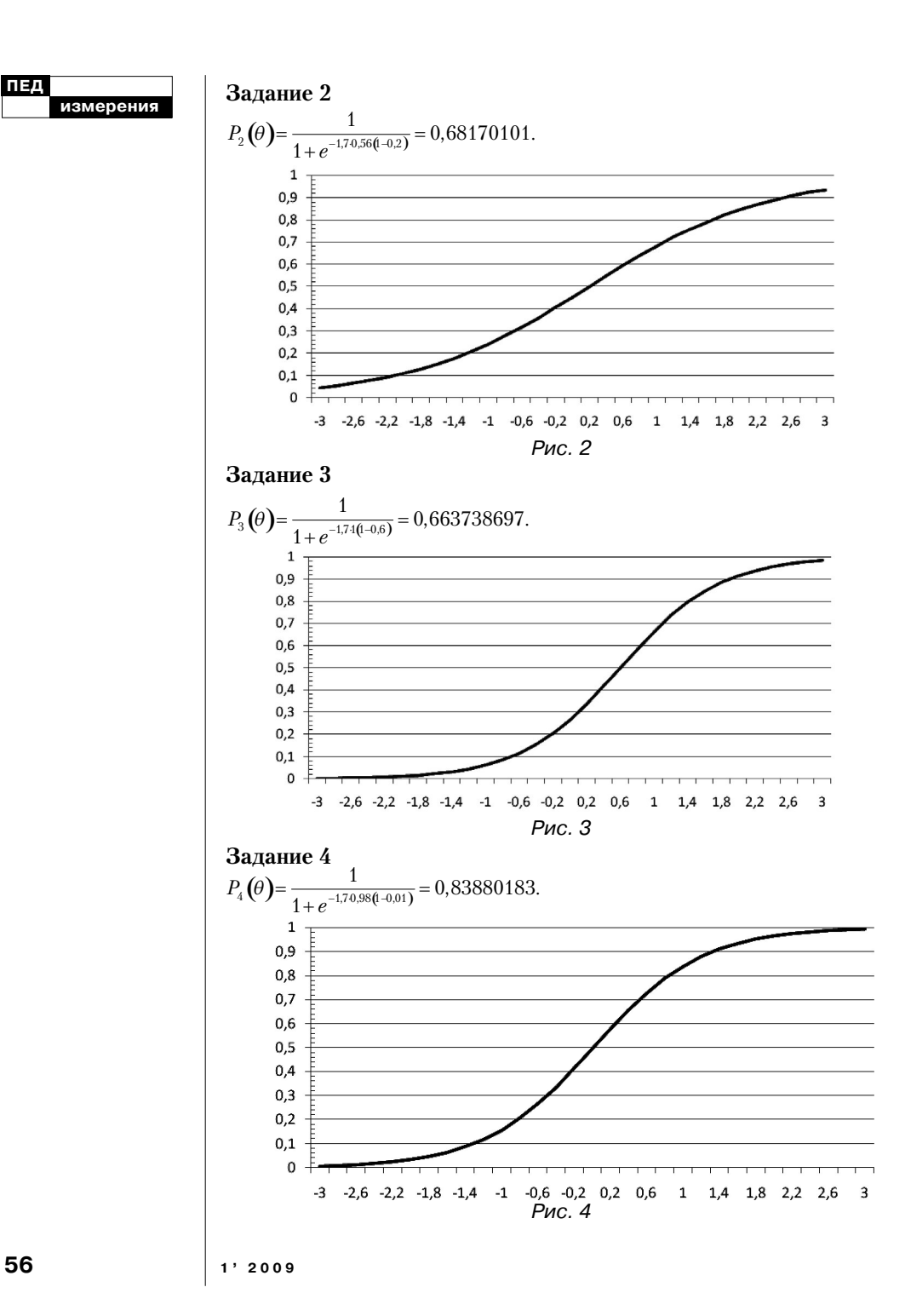

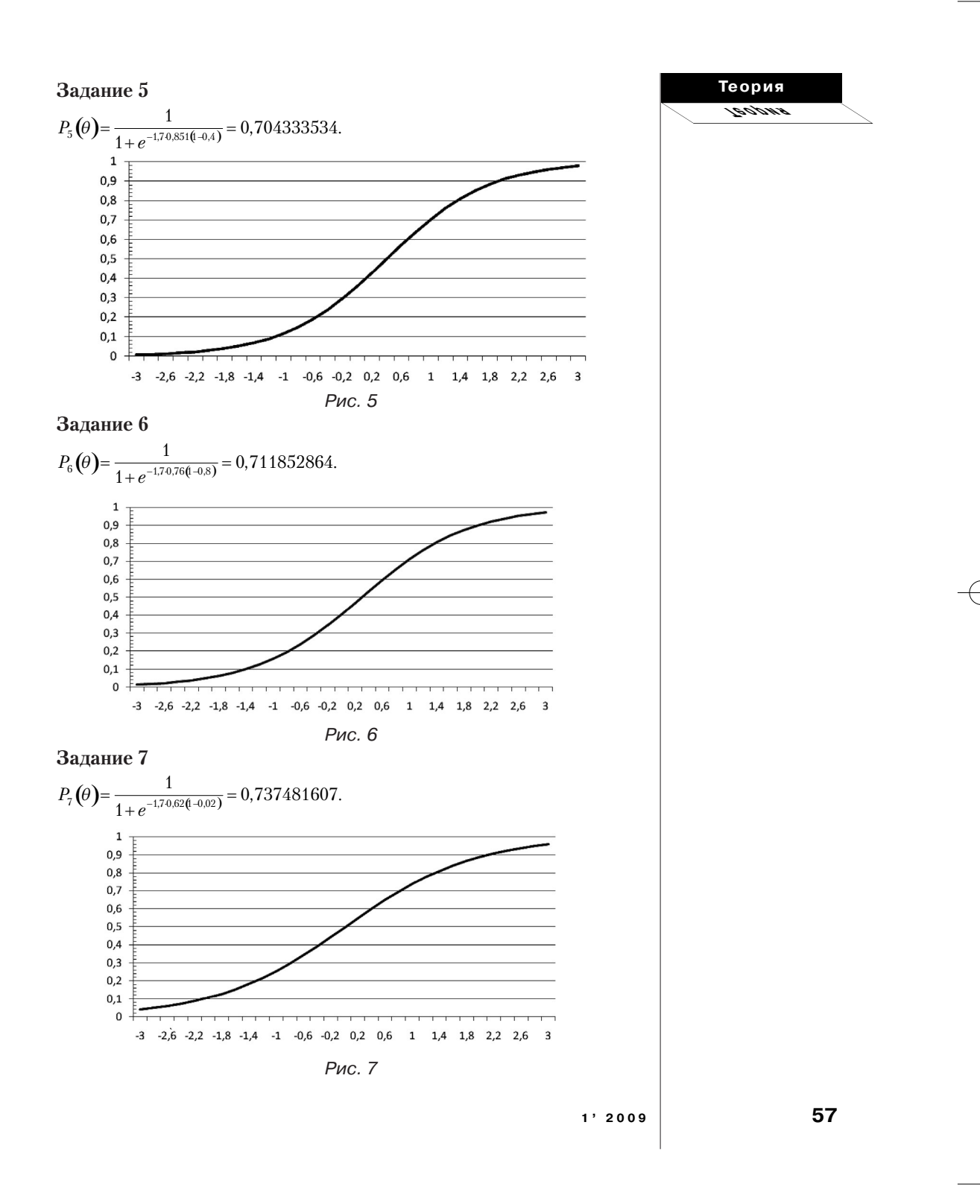

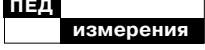

Теперь, чтобы получить истинную оценку при  $\theta$  = 1, вероятности правильного ответа на все задания «теста» суммиpyem.

## $TS_i = 5,072418.$

Таким образом, испытуемые с уровнем подготовленности, равным один логит, имеют наиболее вероятную оценку 5,072418. После округления до целого числа это будет тестовый балл 5. Причем данную оценку может не получить ни один из испытуемых, т.к. она теоретическое среднее число всех вероятных оценок, которые могут получить испытуемые с уровнем способности, равным 1 логит, выполнявшими тест. Фактически тест должен содержать гораздо больше заданий, однако предполагается, что истинная оценка должна оставаться прежней.

Расчёты, производимые выше, были только для одной точки на шкале подготовленности. (Аналогичные расчёты могут быть выполнены для любой точки от -∞ до ∞.) Соединив совокупность этих точек можно получить график функции теста от уровня подготовленности. Вертикальна ось - ожидаемая истинная оценка, которая может колебаться от 0 до количества заданий в тесте. Горизонтальная ось - шкала уровня подготовленности испытуемых. Этот график, выполненный в виде плавно восходящей линии, и будет характеризовать тест. Ниже приведен пример графика теста, состоящего из 10 заданий.

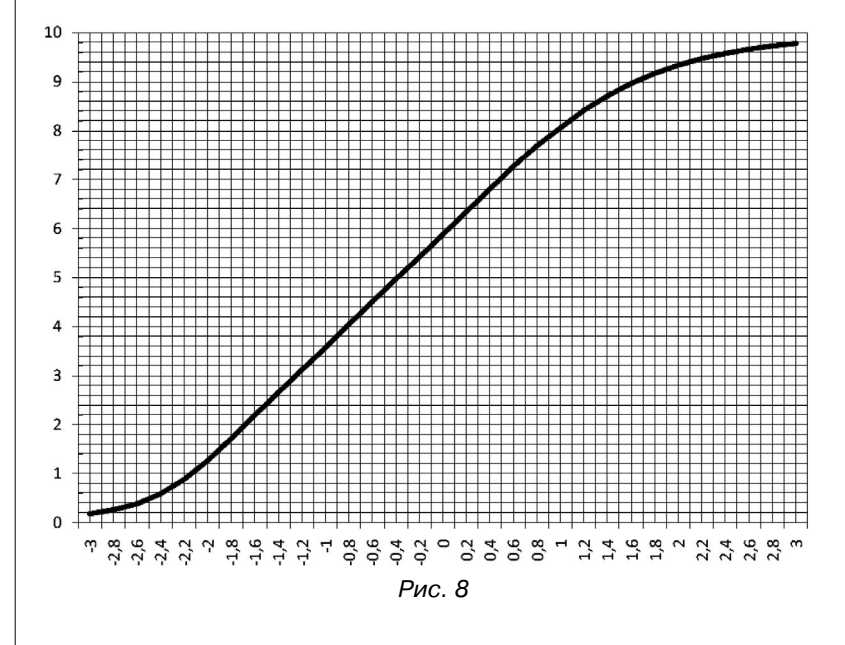

 $1'2009$ 

58

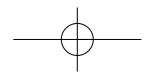

График теста является функциональной зависимостью между уровнем подготовленности и вероятной истинной оценкой испытуемого. При помощи данного графика можно найти истинную оценку испытуемых на любом уровня подготовленности.

При использовании однои двухпараметрических моделей измерения левый конец графика задания будет стремиться к нулю, позволяя таким образом оценить самый низкий уровень подготовленности; правый конец графика будет стремиться к количеству заданий в тесте k. При использовании трехпараметрической модели левый конец графика будет стремиться не к нулю, а к априорной оценке, которую можно получить по вероятности угадывания правильного ответа в каждом залании.

### Расчеты в Microsoft **Excel**

Рассчитаем истинные оценки для данных из таблицы 1. Для начала работы запускаем Microsoft Office: Меню «Пуск»\Программы  $(Bce$  *nporpammu*) Microsoft Office\Microsoft Office Excel

В открывшемся окне рабочей Книги 1 в ячейке первой строки вводим заголовки таблицы: Задание (№ задания); а  $(\phi a$ ктор а),  $b$  (фактор  $b$ ).

Заполняем таблицу данными.

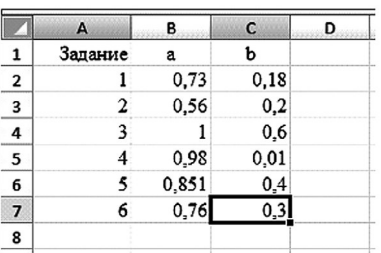

Помещаем курсор в ячейку F1 и приступаем к заполнению уровней способности  $\theta \in (-3, 3)$ направо по горизонтали с шагом 0.2 - это необходимо для того, чтобы кривая характеристики теста получилась плавной (S-образной). Чтобы ускорить процесс заполнения ячеек диапазона F1:AJ1, можно использовать формулу  $(=F1+0,2)$ , которая вводится в ячейку G1 после ввода первого значения уровня способности в ячейку F1.

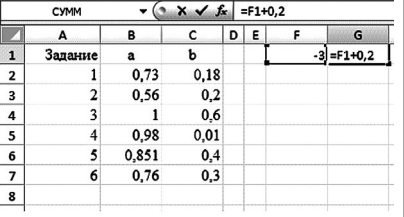

Содержимое ячейки G1 копируется во все ячейки диапазона *F1:AJ1* при помощи ее растягивания (перемещаем курсор к правому нижнему углу ячейки G1, когда он примет вид черного крестика, зажимаем левую клавишу мыши и перемещаем курсор вправо пока не будет выделен необходимый диапазон ячеек).

Теория evoloei

 $1'2009$ 

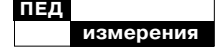

Перемещаем курсор в ячейку F2 для расчета вероятности правильного ответа. Вводим формулу двухфакторной модели *«=1/(1+(EXP(–1,7\*\$B2\*(F\$1–\$C2))))»***1**

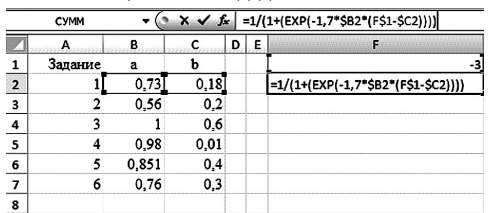

Копируем формулу растягиванием сначала по вертикали до ячейки *F7*, выделяем диапазон ячеек *F2:F7* и растягиваем его по горизонтали до столбца *AJ* включительно. В результате таблица примет вид:

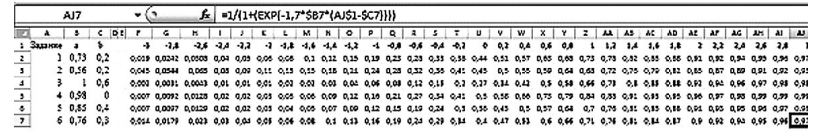

При помощи функции *СУММ* рассчитаем сумму вероятностей для каждого уровня способности. Отступаем одну строку от массива с вероятностями и помещаем курсор в ячейку *F9*, щелкаем по значку  $f$  .

В открывшемся диалоговом окне из раскрывающегося списка **Категория** выбираем **Математические**, а в появившемся списке ниже указываем *СУММ*.

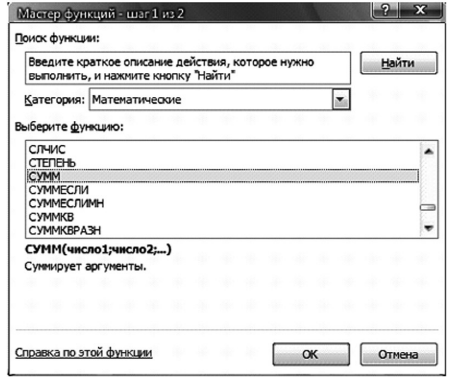

*Дубинка Р.В.* 

Построение графика информационной функции посредством Excel. ПИ. 2009. № 1.

1

Щелкаем по кнопке **Ok** и в поле *Число 1* вводим диапазон ячеек *F2:F7* либо, щелкнув по кнопке, выделяем необходимый диапазон в рабочей книге.

**60 1' 2009**

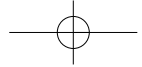

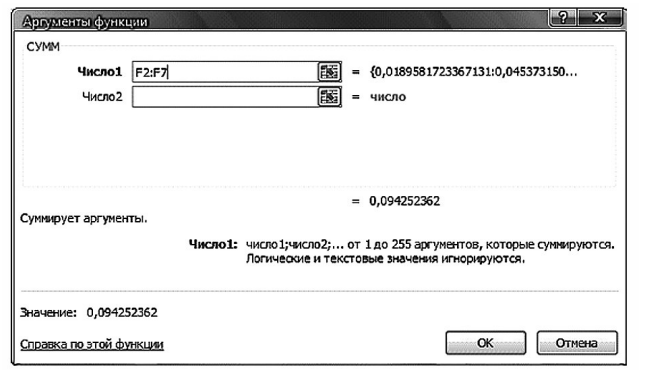

Введенную формулу растягиваем на диапазон ячеек *F9:AJ9*. В результате получаем значения исходных оценок.

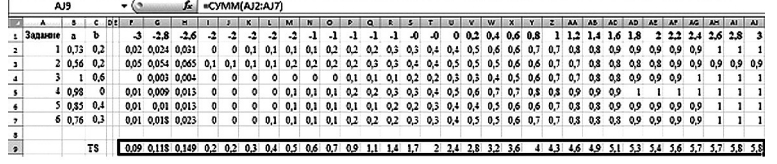

Для построения кривой характеристики теста выделяем диапазон ячеек с истинными оценками и на вкладке меню **Вставка** щелкаем по кнопке **График**.

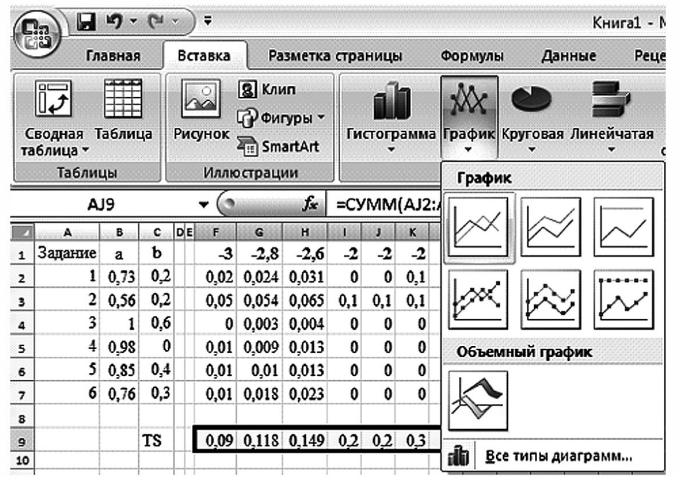

В результате получим график, имеющий следующий вид:

**1' 2009 61**

**Теория Теория**

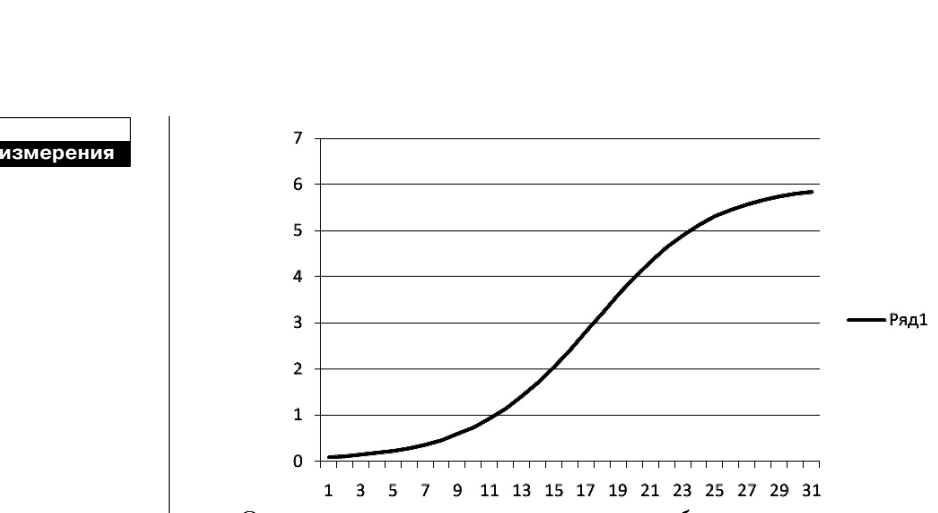

Однако он не совсем корректно отображает подписи к осям, поэтому нуждается в небольшой коррекции. Для начала следует удалить область с надписью Ряд. Щелкаем по данной области левой клавишей мыши и, если она выделена, нажимаем клавишу delete. Далее необходимо вместо цифр 1,2,3, ..., 31 установить значения уровней способности  $-3$ ,  $-2,8$ ,  $-2,6$ , ..., 3. Щелкаем по вкладке меню Конструктор (область Работа с диаграммами), а

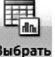

затем по кнопке Выбрать данные выбрать. В правой части открывшегося диалогового окна Подписи горизонтальной оси (Категории) щелкаем по кнопке Изменить и выделяем диапазон ячеек  $F1:AI1$ .

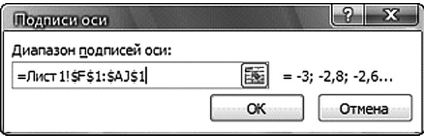

Для завершения щелкаем по кнопке  $\bm{0}$ к в окне **Подписи оси** и в окне Выбор источника данных.

Теперь необходимо изменить ось значений ОҮ, т.к. в тесте всего 6 заданий (это важно в случаях, когда нет исходных данных и необходимо определить количество заданий в тесте). Щелкаем правой клавишей мыши по области значений и из раскрывающегося списка меню выбираем Формат оси.

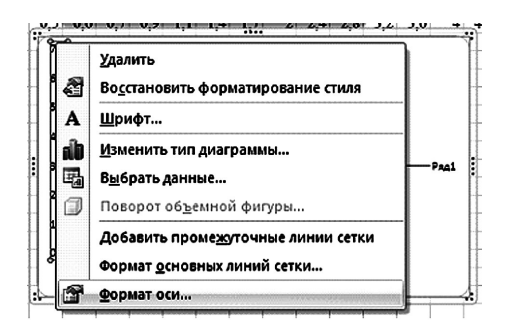

**Теория Теория**

В разделе **Параметры оси** устанавливаем **Максимальное значение:** фиксированное 6,0 и цена промежуточных делений: фиксированное 0,1, как показано ниже.

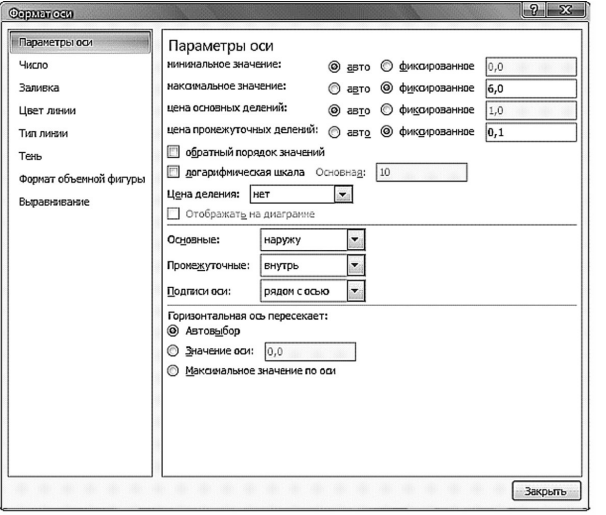

Для завершения щелкаем по кнопке **Закрыть**.

При построении графика **Excel** автоматически устанавливает отображение только основных горизонтальных линий сетки. Для анализа кривой характеристики теста их недостаточно, поэтому необходимо добавить промежуточные горизонтальные линии, а также основные и промежуточные вертикальные линии сетки. Вкладка меню *Макет \ Сетка \ Горизонтальные (Вертикальные) линии сетки по основной оси \ Основные и промежуточные линии сетки.*

**1' 2009 63**

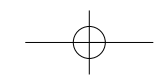

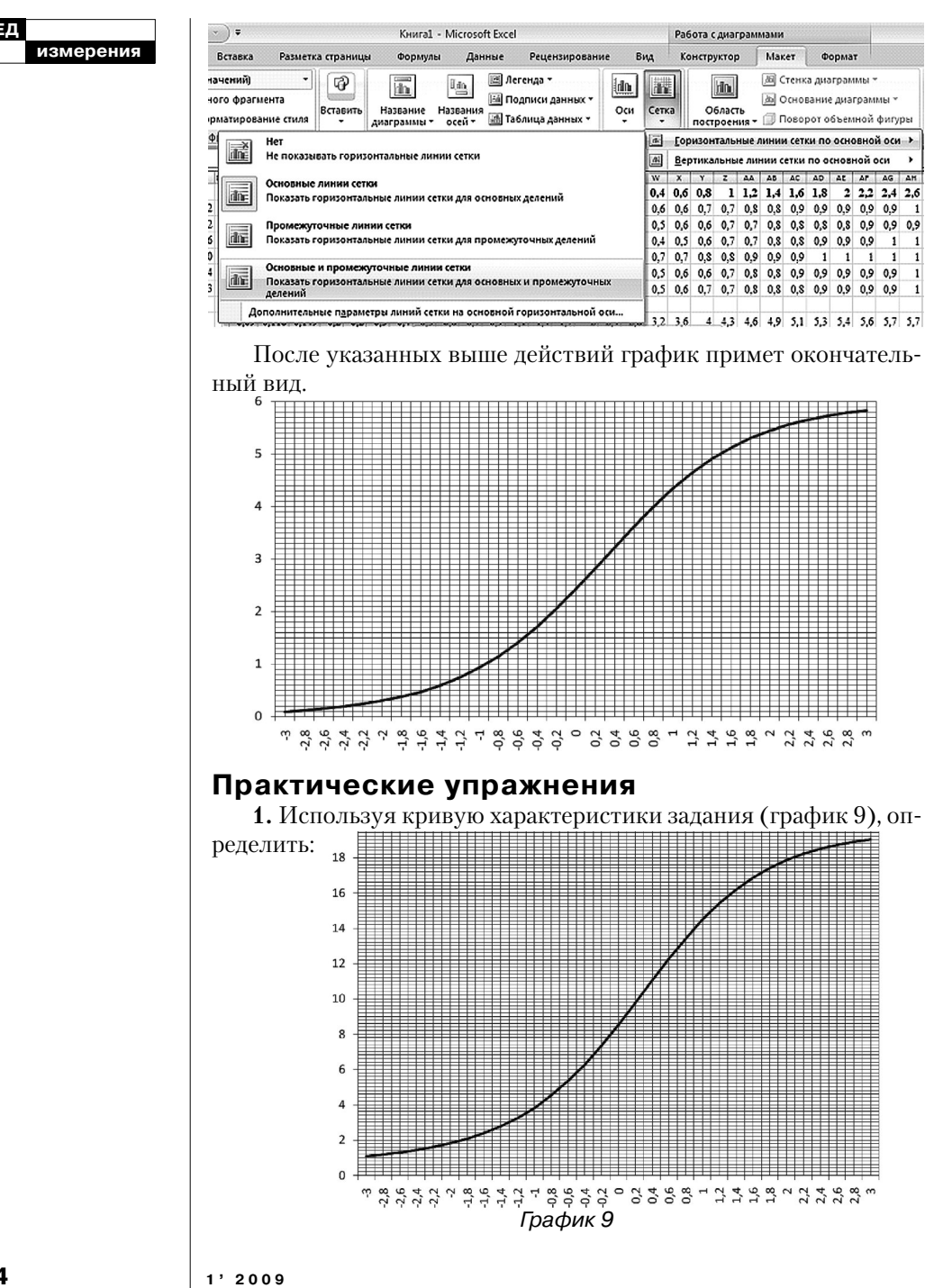

64

а) количество заданий в тесте, для которого построена кривая, если при расчетах использовалась однопараметрическая модель.

б) минимальную и максимальную истинную оценку

в) значение истинной оценки при уровне способности  $\theta = 0$ .

2. По данным из табл. 2 рассчитать значения истинных оценок для целых значений  $\theta \in (-5, 5)$ . Построить график функции теста и определить:

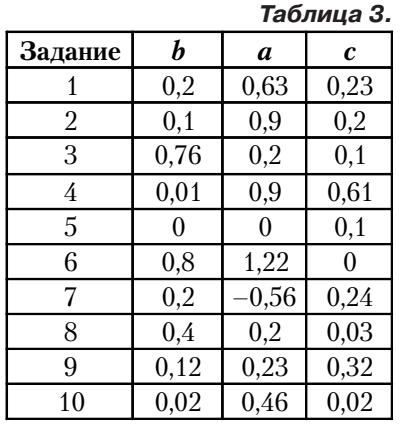

## Теория 190,0ne

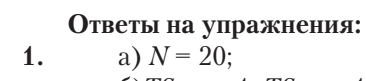

$$
\frac{6}{\text{B}}\int_{\text{min}}^{\infty} \approx 1; TS_{\text{max}} \approx 19;
$$

2.  
\n
$$
\begin{array}{|c|c|c|c|c|c|}\n\hline\n-5 & -4 & -3 & -2 & -1 & \\
\hline\n0,0535 & 0,144 & 0,38 & 0,976 & 2,246 & \\
\hline\n0 & 1 & 2 & 3 & 4 & \\
\hline\n4,368 & 6,74 & 8,469 & 9,3713 & 9,7\n\end{array}
$$

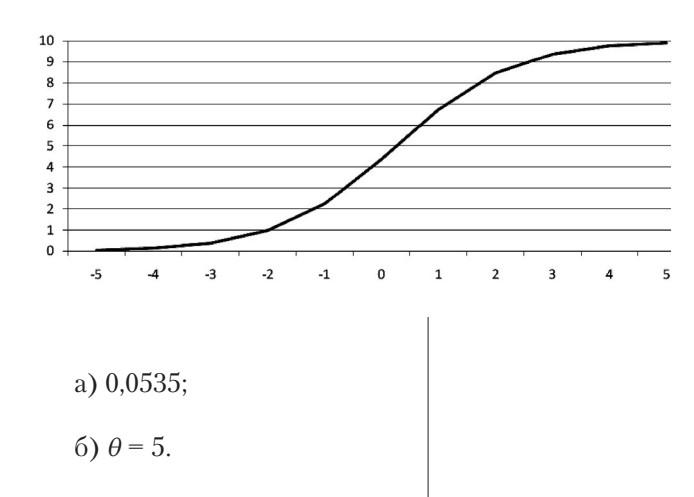

 $1'2009$ 

65

5 9.91

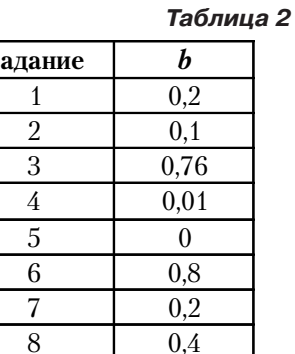

0,12

 $0,02$ 

а) истинную оценку, которую должны получить испытуемые с уровнем подготовленности $-5$ логитов;

9

10

б) уровень подготовленности, которому соответствует оценка 9,9.

3. Для данных из табл. 3 при помощи трехфакторной модели рассчитать значения истинных оценок для целых значений  $\theta \in (-10,10)$ . Построить графический образ теста.

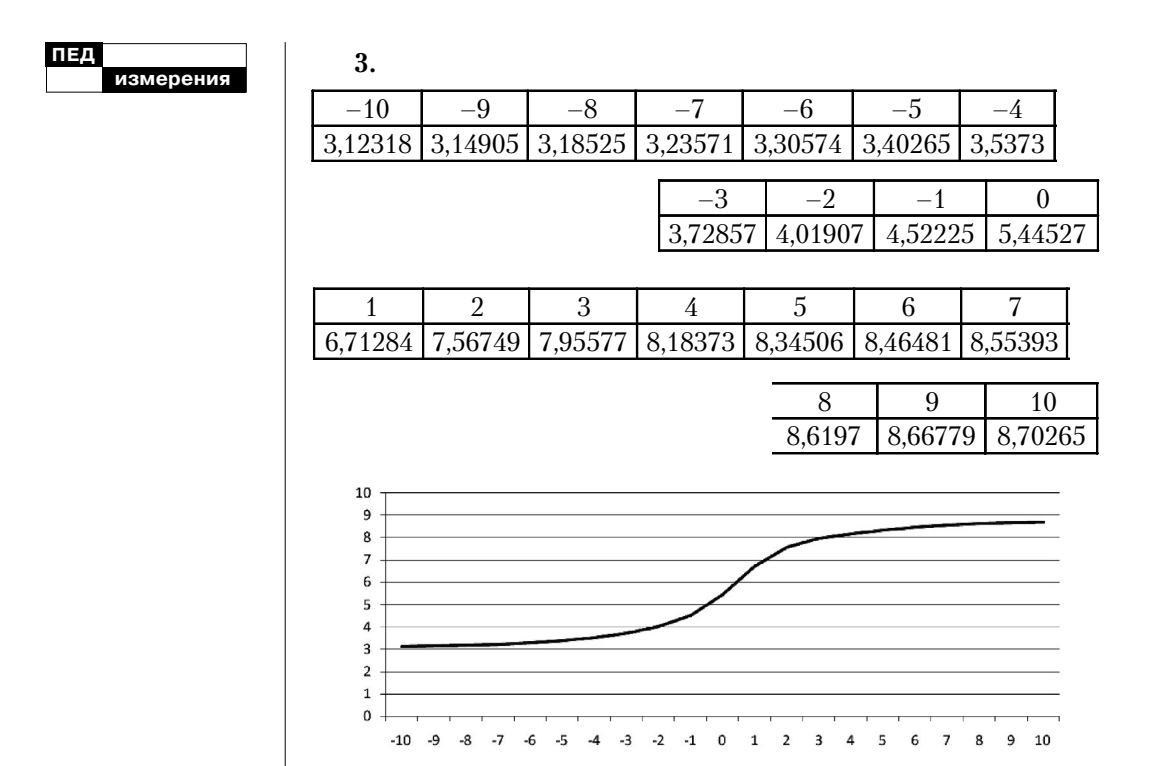

Ŧ